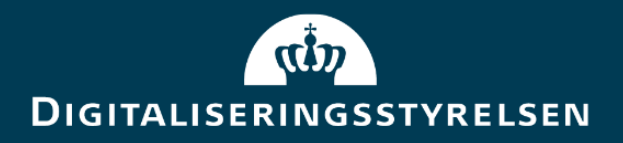

# Vejledning til Digital Post Testportalen

**Version:** 1.2 Forfatter: Digitaliseringsstyrelsen & Netcompany **Udgivelsesdato:** Januar 2024

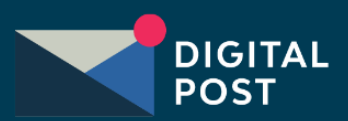

## <span id="page-1-0"></span>Indhold

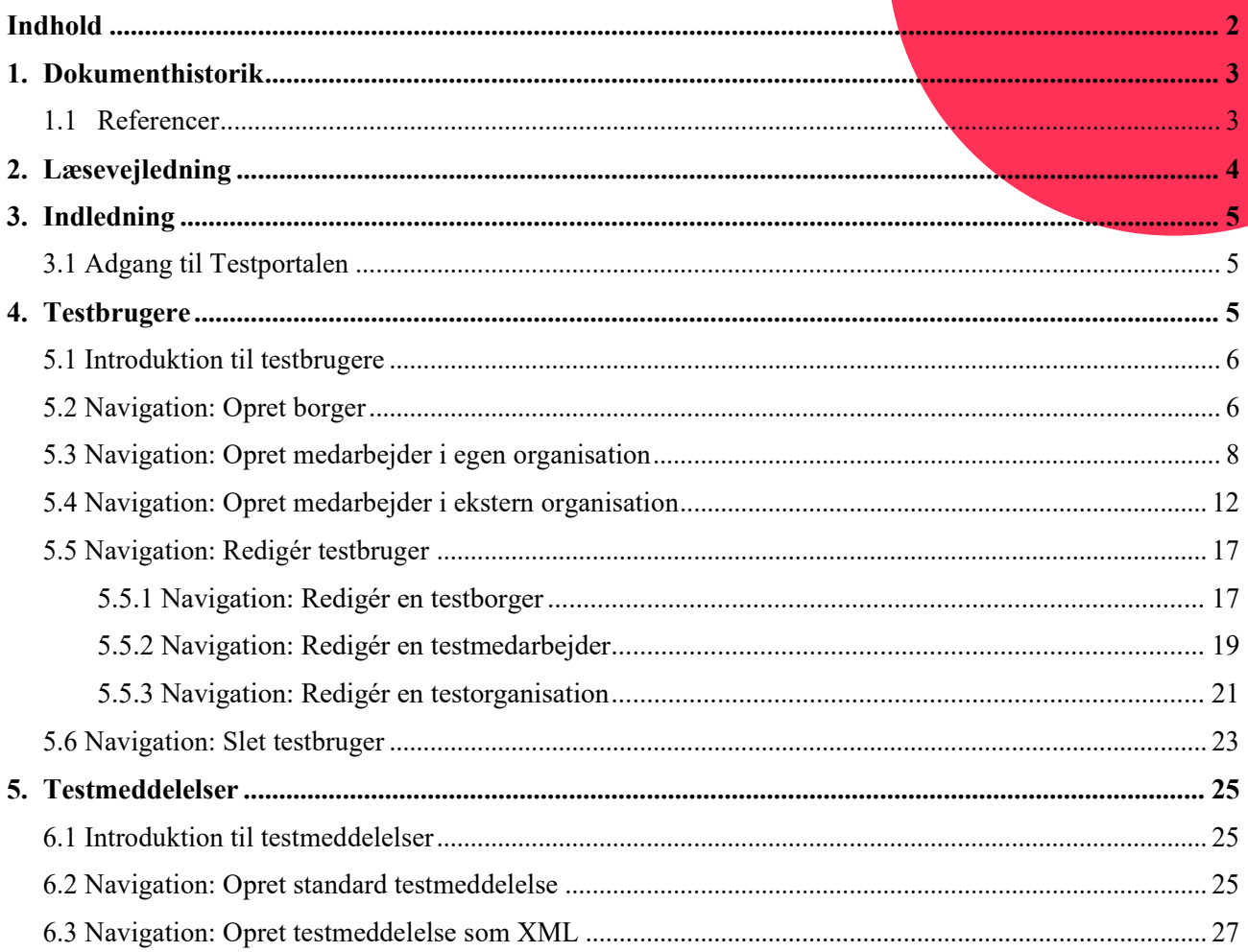

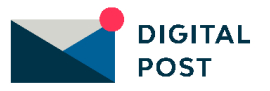

## <span id="page-2-0"></span>1. Dokumenthistorik

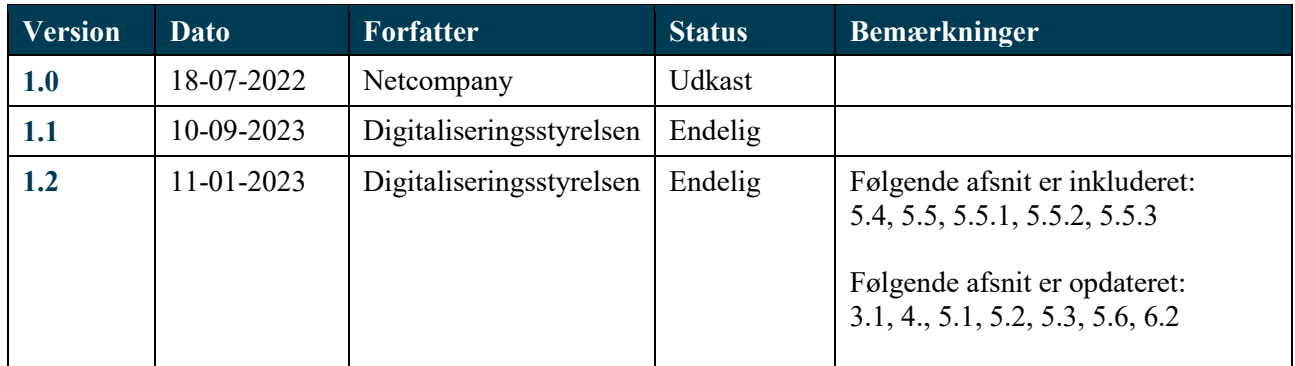

## <span id="page-2-1"></span>1.1 Referencer

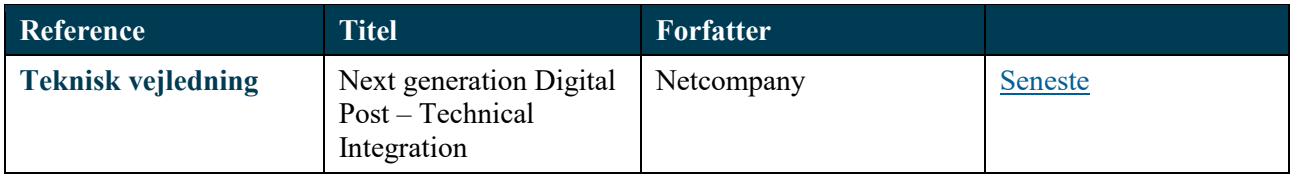

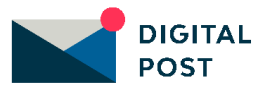

## <span id="page-3-0"></span>2. Læsevejledning

Vejledningen indeholder en introduktion til Testportalen og dennes rolle i forhold til test af Digital Postløsningen, samt vejledning i hvordan Testportalen tilgås. Herudover består vejledningen af en række kapitler inddelt efter funktioner i Testportalen. Hvert af disse kapitler er opdelt i to underafsnit:

- **1. Introduktion og forklaring** af den funktionalitet, der bliver gennemgået.
- **2. Navigation**, heraf navigationssedler, der gennemgår de handlinger og arbejdsgange, som funktionaliteten understøtter.

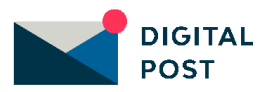

## <span id="page-4-0"></span>3. Indledning

Dette dokument er en vejledning i anvendelsen af Digital Posts Testportal. I Testportalen kan du oprette testdata til løsningens testmiljø i form af testborgere, testorganisationer, testmedarbejdere og testmeddelelser. Testpostkasser bliver automatisk oprettet, når du opretter en testborger eller en testorganisation. Formålet med Testportalen er at gøre det nemmere for virksomheder, myndigheder og leverandører at teste Digital Post-løsningen, eksempelvis op imod egne afsender- og modtagersystemer.

Når der oprettes testdata i Testportalen og testes med dette i testmiljøet, er der ingen sammenhæng til produktionsmiljøet. Det betyder derfor, at data og arbejde, der er udarbejdet i testmiljøet, ikke migreres til produktion.

Du kan med fordel se vejledningen som et opslagsværk, hvor du kan finde svar på spørgsmål omhandlende oprettelse af testdata.

### <span id="page-4-1"></span>3.1 Adgang til Testportalen

Digital Posts Testportal kan tilgås via det følgende link: [https://testportal.test.digitalpost.dk.](https://testportal.test.digitalpost.dk/)

For at få adgang til Digital Posts Testportal skal du oprette en testbruger via MitID Simulator: [MitID](https://mitidsimulator.test-devtest4-nemlog-in.dk/)  Simulator - [Nemlogin.Common.MitID.Simulator.Frontend \(test-devtest4-nemlog-in.dk\).](https://mitidsimulator.test-devtest4-nemlog-in.dk/)

Erhvervelse af testbrugeren, tildeling af rettigheder og log-in gennemgås i Digitaliseringsstyrelsens tekniske integrationsvejledning, Technical Integration (se referencer), i afsnit 15.2 "Access to the administration portal on the test environment".

Hvis du allerede har oprettet en testbruger til at tilgå Rettighedsportalens og Administrativ Adgangs testmiljø, kan det samme anvendes. Du skal dog sikre, at testbrugeren har fået tildelt privilegier til at kunne tilgå Testportalen.

Du kan også tilgå Testportalen vha. test-IDP. Test-IDP'er oprettes dog i Testportalen, hvorfor det forudsætter, at en anden medarbejder i din organisation har fået beriget et testcertifikat og herefter oprettet test-IDP'en til dig i Testportalen.

## <span id="page-4-2"></span>4. Testbrugere

I dette kapitel kan du finde vejledning i oprettelse af testbrugere i Testportalen. Du kan læse om:

- **Introduktion** til testbrugere
- **Navigationssedler:**
	- o Opret borger
	- o Opret medarbejder i egen organisation
	- o Opret medarbejder i ekstern organisation
	- o Redigér testbruger
		- Redigér testborger
		- Redigér testmedarbejder
		- Redigér testorganisation
	- o Slet testbruger

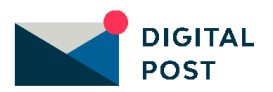

### <span id="page-5-0"></span>5.1 Introduktion til testbrugere

I Testportalen kan du oprette testbrugere. Det er muligt at oprette testbrugere i form af borgere, egne (interne) medarbejdere eller eksterne medarbejdere. For testmedarbejderne gælder det, at du kan angive, hvilke rettigheder disse skal have i løsningens testmiljø.

Du kan bruge testbrugerne til at logge ind på forskellige testplatforme i den samlede Digital Post-løsning, såsom testmiljøer for de offentlige visningsklienter, Rettighedsportalen og Administrativ Adgangs testmiljø.

### <span id="page-5-1"></span>5.2 Navigation: Opret borger

**Step 1:** Når du vil oprette en testborger, skal du gå til "Testbrugere" i Testportalen fra forsiden ved enten at klikke på fanen af samme navn eller kortet "Administrér og opret testbrugere" i oversigten.

Klik herefter på "Opret bruger" øverst i højre hjørne og vælg "Opret borger".

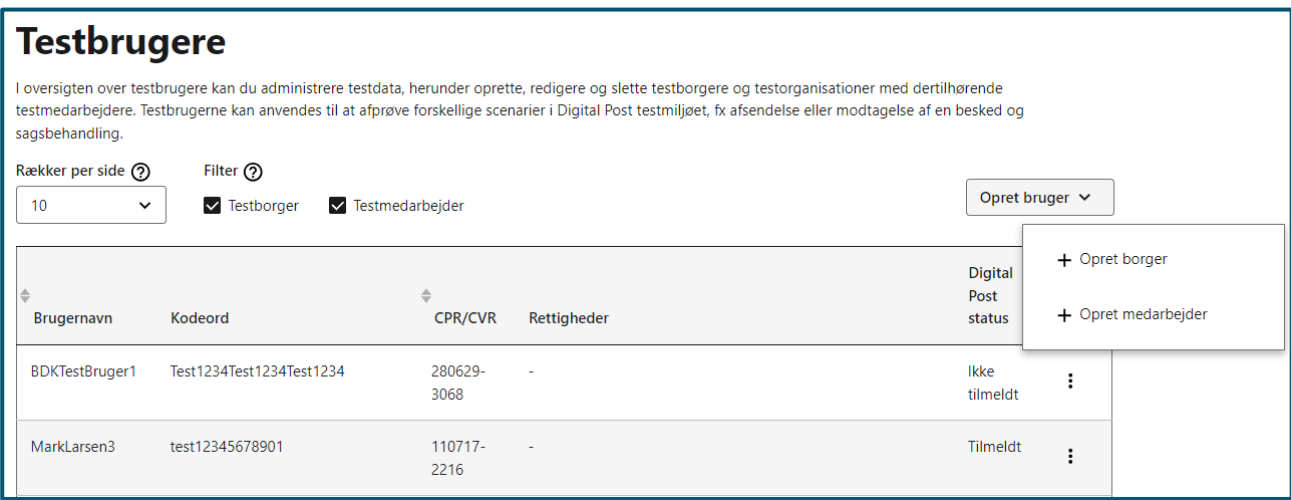

**STEP 1 AF OPRET TESTBORGER**

**Step 2:** I feltet "CPR (Brugernavn)" skal du indtaste CPR-nummeret på testborgeren. Vær opmærksom på, at du ikke kan indtaste et allerede eksisterende CPR-nummer. Hvis du ønsker at redigere en eksisterende testborger, som du tidligere har oprettet, skal du gå til tabeloversigten for at redigere i denne testborgers oplysninger. Læs mere herom i vejledningens kapitel 5.5.1.

Når du har indtastet CPR-nummeret, skal du herefter angive et fornavn og et efternavn til testborgeren. Det er en god idé at vælge et sigende navn, så du efterfølgende nemt kan finde testborgeren i oversigtstabellen. Derefter skal du i feltet "Kodeord" vælge et kodeord, som du skal anvende, når du fx vil logge ind med testborgeren i et testmiljø for den offentlige visningsklient. Kodeordet skal minimum bestå af 15 tegn.

Endeligt skal du tage stilling til, hvilken type testborger, du ønsker at oprette. I feltet "Status i CPR" skal du vælge borgerens status i CPR-registeret, fx om borgeren er bosiddende i Grønland, udrejst af Danmark eller afdød.

Koderne 01 og 70 medfører automatisk tilmelding, såfremt testborgeren er 15+ år. Koderne 03 til 20 er i udgangspunktet ikke tilmeldt Digital Post, men kan blive det frivilligt. Koden 80 er i udgangspunktet tilmeldt Digital Post, medmindre testborgeren er blevet fritaget på grund af udrejse. Koderne 30, 50 og 90 er lukkede kontakter og er derfor ikke (længere) tilmeldt Digital Post.

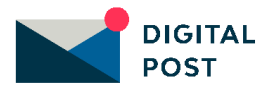

Afslutningsvist kan du tage stilling til om testborgeren skal have navne- og adressebeskyttelse.

Opret testborgeren ved at klikke på knappen "Opret".

### **Opret testbruger**

Tag stilling til, hvilken type testbruger, du ønsker at oprette. Udfyld dernæst de adspurgte oplysninger om testbrugeren, herunder identifikationsnummer (CPR eller CVR), navn og status. Brugernavn og kodeord skal anvendes ved log-in som testbrugeren i testmiljøet af Digital Post, fx på Administrativ Adgang, Rettighedsportalen eller selve postkassen.

#### Brugertype (?)

Vælg hvilken type testbruger du vil oprette.

) Medarbejder i egen organisation (CVR)

Medarbejder i ekstern organisation (CVR)

**O** Borger (CPR)

### Testborgerens oplysninger

#### CPR (Brugernavn)

CPR definerer også borgerens alder (DDMMÅÅ-XXXX).

Fornavn

Efternavn

#### Kodeord

Kodeordet skal minimum bestå af 15 tegn.

#### Status i CPR

Vælg borgeren status i CPR, fx om borgeren er bosiddende i Danmark, udrejst eller afdød.

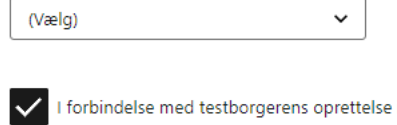

i Digital Post, skal dens evt. karensperiode på 21 dage springes over. (Under karensperioden kan borgeren ikke modtage Digital Post).

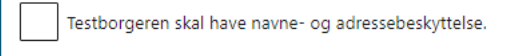

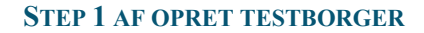

Annullér

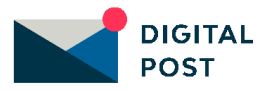

**Step 3:** Du vil herefter få vist en grøn informationsboks med besked om, at oprettelsen af testborgeren er gennemført. Du har mulighed for at downloade kvitteringen.

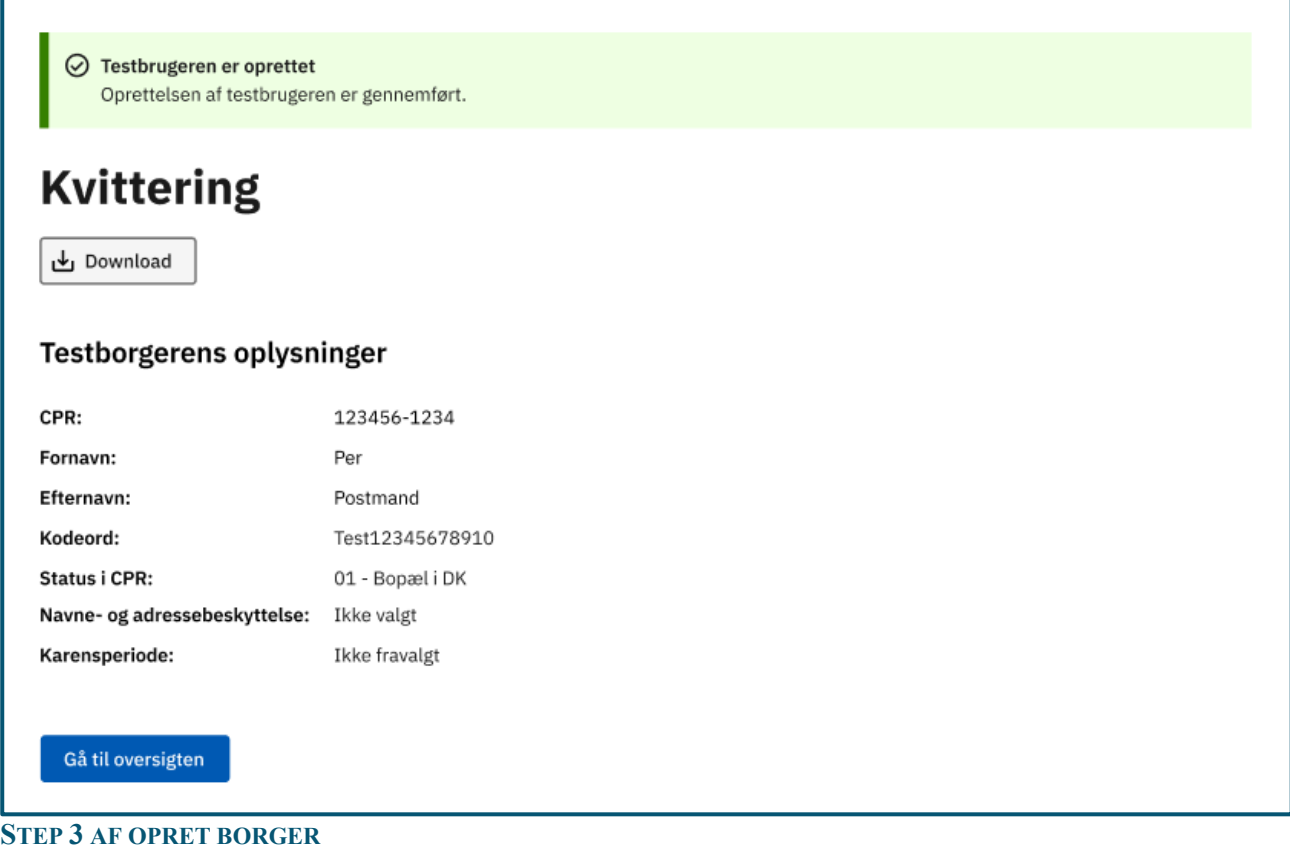

### <span id="page-7-0"></span>5.3 Navigation: Opret medarbejder i egen organisation

**Step 1:** Når du vil oprette en testmedarbejder i egen organisation, skal du gå til "Testbrugere" i Testportalen fra forsiden ved enten at klikke på fanen af samme navn eller kortet "Administrér og opret testbrugere" i oversigten.

Klik herefter på "Opret bruger" øverst i højre hjørne og vælg "Opret medarbejder".

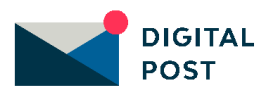

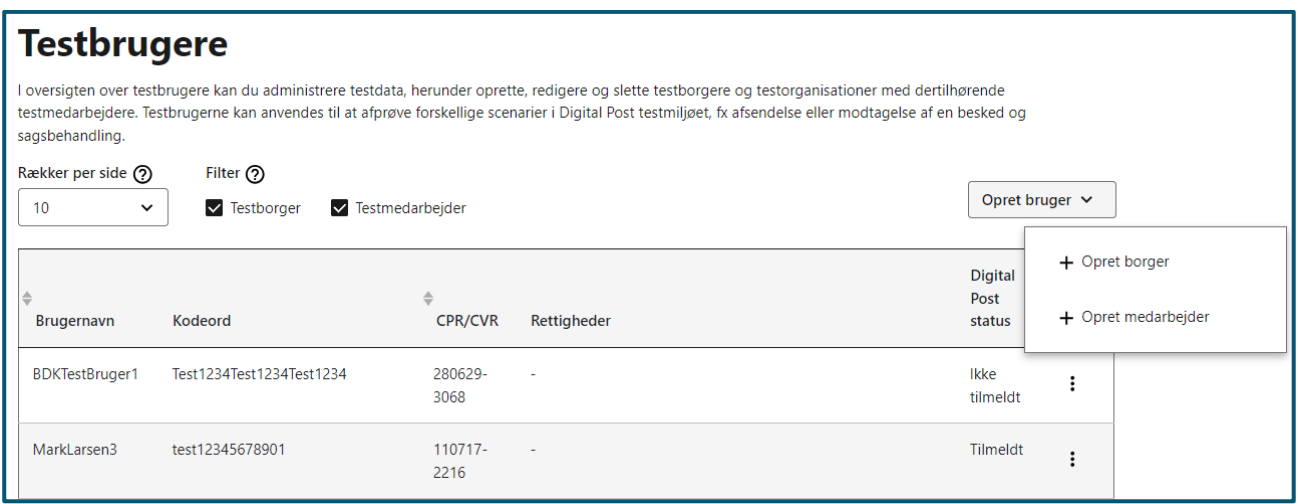

#### **STEP 1 AF OPRET MEDARBEJDER I EGEN ORGANISATION**

**Step 2:** Under "Brugertype" vælger du "Medarbejder i egen organisation (CVR)". Når du vælger at oprette en medarbejder i egen organisation vil CVR-nummeret automatisk blive sat til din organisations eget CVRnummer. Organisationens navn, virksomhedskode, branchekode samt status i CVR vil ligeledes være præudfyldt.

Angiv hernæst et brugernavn til testmedarbejderen. Det er en god idé at vælge et sigende brugernavn, så du efterfølgende nemt kan finde testmedarbejderen i oversigtstabellen. Brugernavnet skal minimum være 5 tegn.

I feltet "Kodeord" skal du vælge et kodeord, som du skal anvende, når du fx vil logge ind med testmedarbejderen i testmiljøet for en offentlig visningsklient eller Rettighedsportalens og Administrativ Adgangs testmiljø. Kodeordet skal minimum være 15 tegn.

Endeligt skal du under "Medarbejderens rettigheder" vælge, hvilke rettigheder, testmedarbejderen skal have. Det er disse rettigheder, der afgør, hvilken funktionalitet testmedarbejderen har adgang til i testmiljøet.

Vær opmærksom på, at nogle rettigheder skal vælges i Rettighedsportalen for Digital Post og tilføjes til den enkelte testmedarbejder.

Opret testmedarbejderen ved at klikke på knappen "Opret".

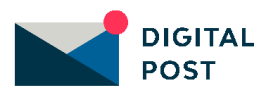

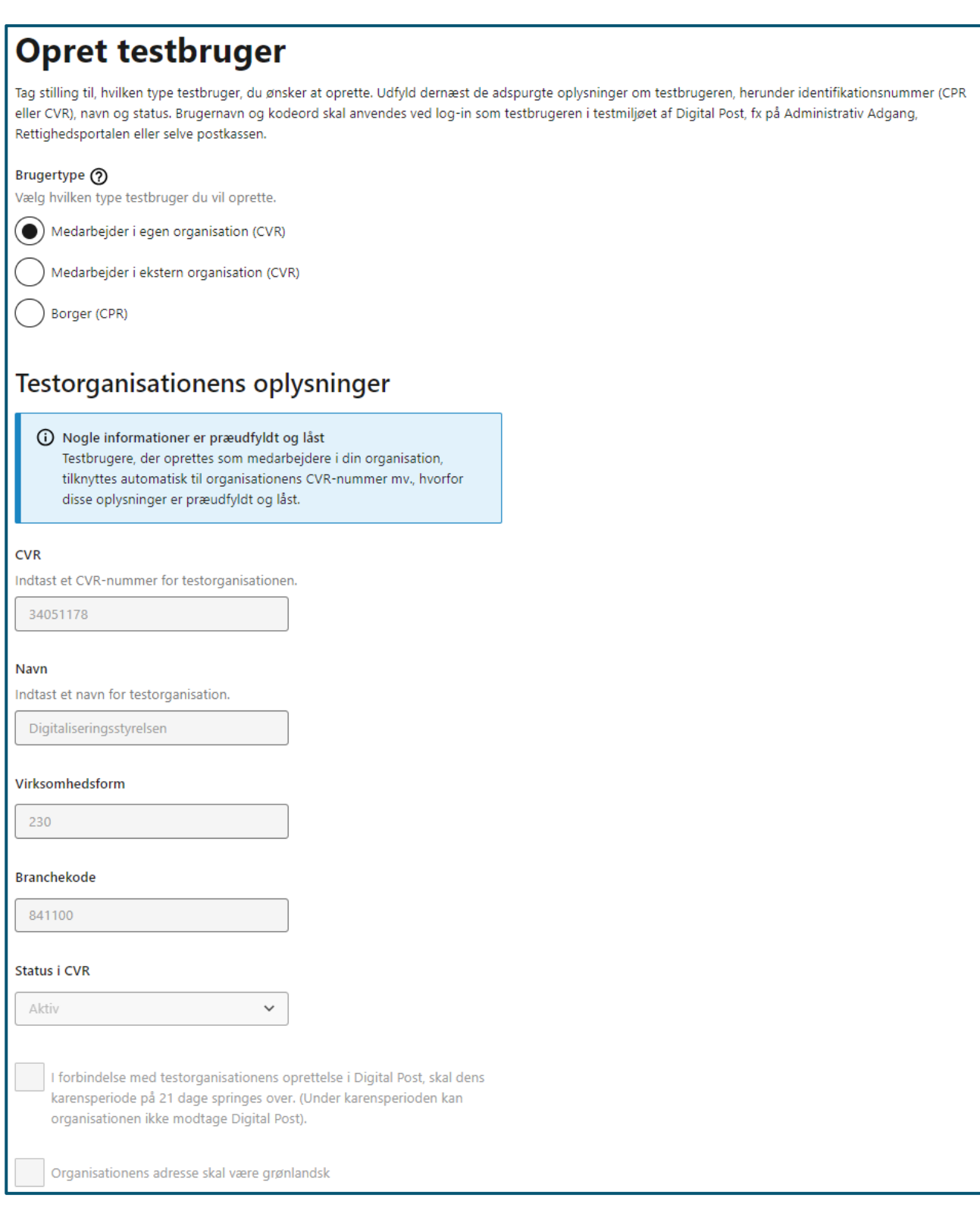

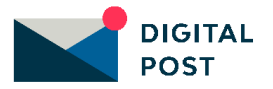

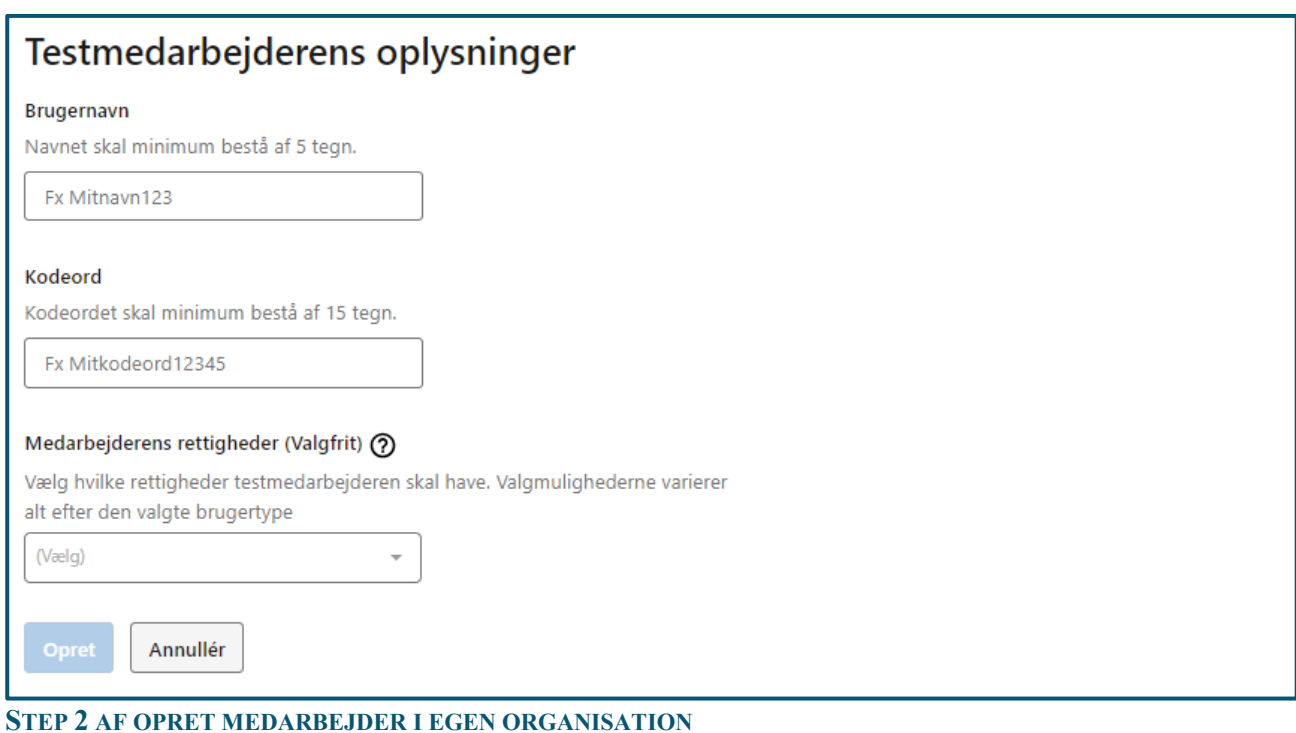

**Step 3:** Du vil herefter få vist en grøn informationsboks med besked om, at oprettelsen af testmedarbejderen er gennemført. Du har mulighed for at downloade kvitteringen.

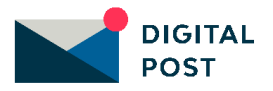

 $\oslash$  Testbrugeren er oprettet Oprettelsen af testbrugeren er gennemført. **Kvittering** ↓ Download Testorganisationens oplysninger CVR: 12345678 Navn: Digitaliseringsstyrelsen Virksomhedsform: 230 Branchekode: 841100 Status i CVR: Aktiv Grønlandsk postnr: Tilmeldt Karensperiode: Ikke fravalgt Testmedarbejderens oplysninger Brugernavn: Testmedarbejder 1 Kodeord: Kodeord12345678 Rettigheder: Systemadministrator DP Basis Gå til oversigten

**STEP 3 AF OPRET MEDARBEJDER I EGEN ORGANISATION**

### <span id="page-11-0"></span>5.4 Navigation: Opret medarbejder i ekstern organisation

**Step 1:** Når du vil oprette en testmedarbejder i en ekstern organisation, skal du gå til "Testbrugere" i Testportalen fra forsiden ved enten at klikke på fanen af samme navn eller kortet "Administrér og opret testbrugere" i oversigten.

Klik herefter på "Opret bruger" øverst i højre hjørne og vælg "Opret medarbejder".

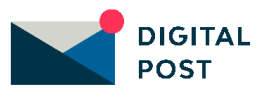

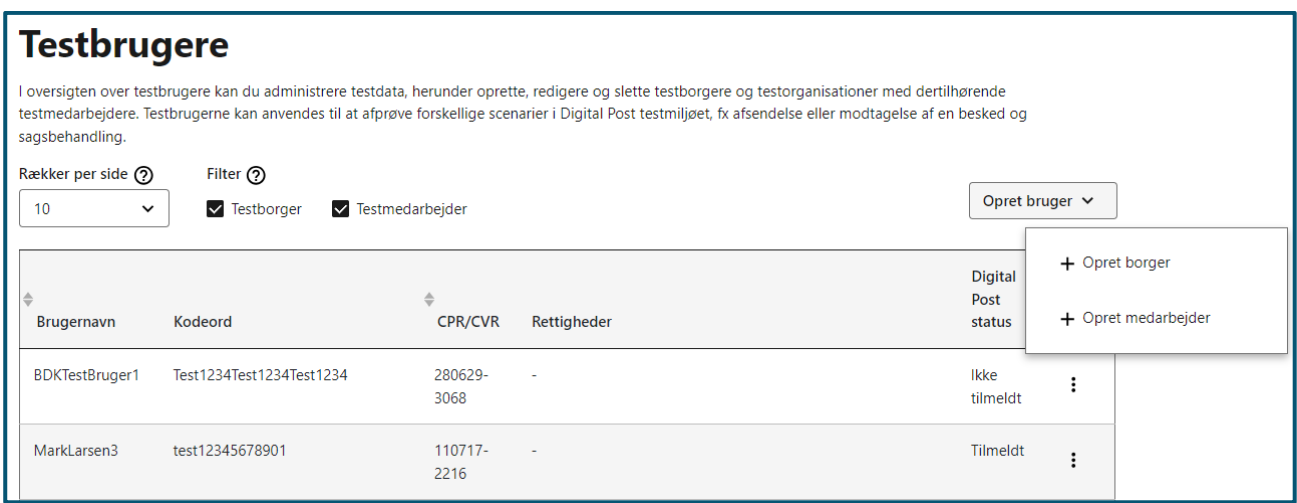

#### **STEP 1 AF OPRET MEDARBEJDER I EKSTERN ORGANISATION**

**Step 2:** Under "Brugertype" vælger du "Medarbejder i ekstern organisation (CVR)". Når du vælger at oprette en testmedarbejder i en ekstern organisation, skal du herefter indtaste et CVR-nummer for testorganisationen, som testmedarbejderen skal være tilknyttet.

Du kan vælge at oprette en testmedarbejder i en eksisterende ekstern organisation eller i en ny ekstern organisation. Hvis du vælger at oprette en testmedarbejder i en eksisterende ekstern organisation vil nogle informationer være præudfyldt, da det indtastede CVR-nummer allerede er oprettet som testorganisation.

Hvis du vælger at oprette en testmedarbejder i en ny ekstern organisation skal du indtaste et nyt CVRnummer, som testmedarbejderen skal være tilknyttet. Dernæst skal du indtaste et navn for testorganisationen samt testorganisationens virksomhedsform og branchekode. Endeligt skal du angive, hvilken status testorganisationen skal have i CVR-registeret under "Status i CVR".

Angiv hernæst et brugernavn til testmedarbejderen. Det er en god idé at vælge et sigende brugernavn, så du efterfølgende nemt kan finde testmedarbejderen i oversigtstabellen. Brugernavnet skal minimum være 5 tegn.

I feltet "Kodeord" skal du vælge et kodeord, som du skal anvende, når du fx vil logge ind med testmedarbejderen i testmiljøet for en offentlig visningsklient eller Rettighedsportalens og Administrativ Adgangs testmiljø. Kodeordet skal minimum være 15 tegn.

Endeligt skal du under "Rettigheder" vælge, hvilke rettigheder, testmedarbejderen skal have. Det er disse rettigheder, der afgør, hvilken funktionalitet testmedarbejderen har adgang til i testmiljøet.

Som testmedarbejder i en ekstern organisation, er det muligt at få tildelt fire rettigheder, herunder DP – Læseadgang, DP – Læse- og skriveadgang, DP – Digital Post-modtager og DP – Systemadministrator. Opret testmedarbejderen ved at klikke på knappen "Opret".

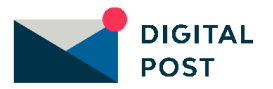

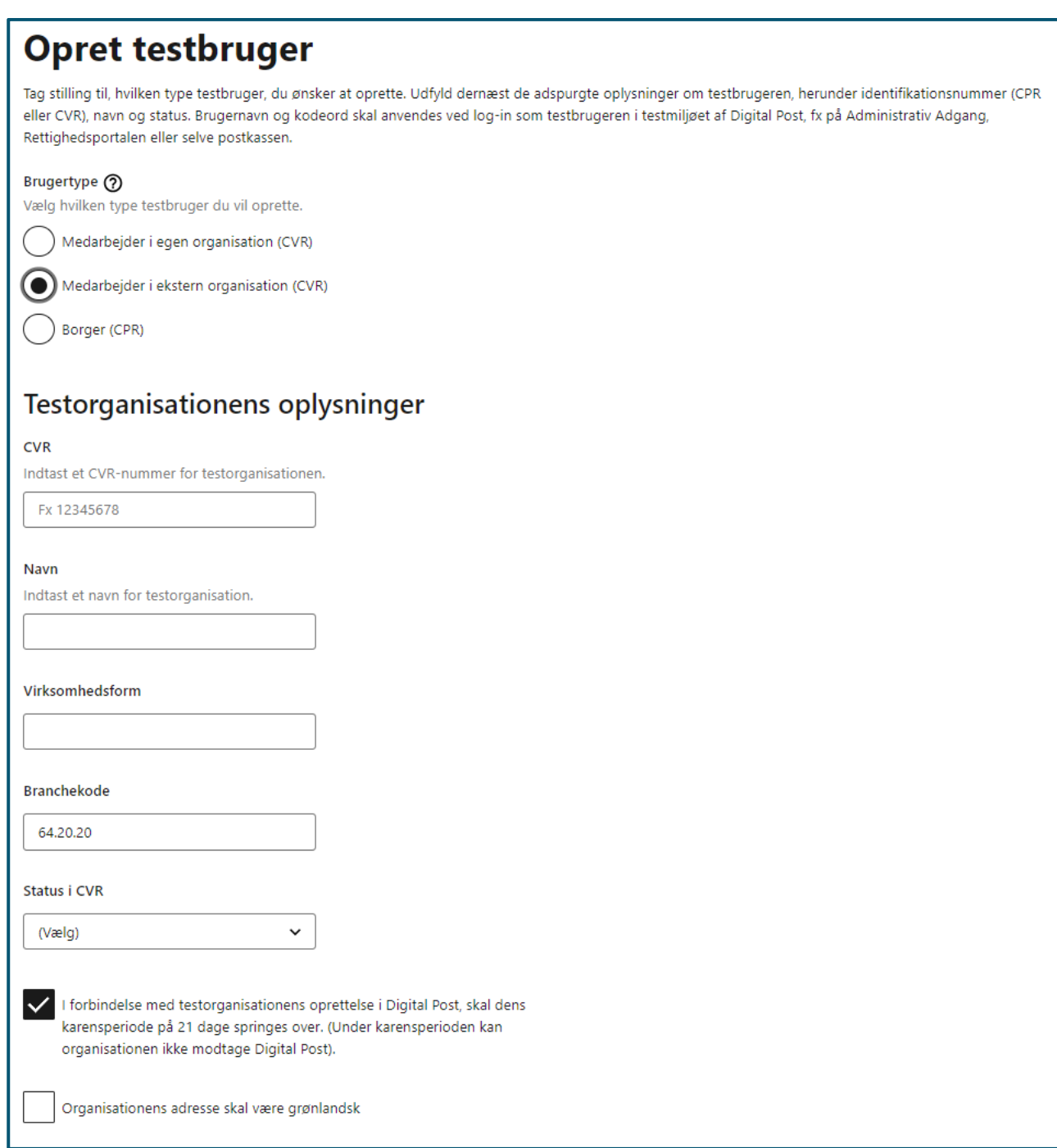

**STEP 1 AF OPRET MEDARBEJDER I (NY) EKSTERN ORGANISATION**

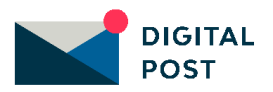

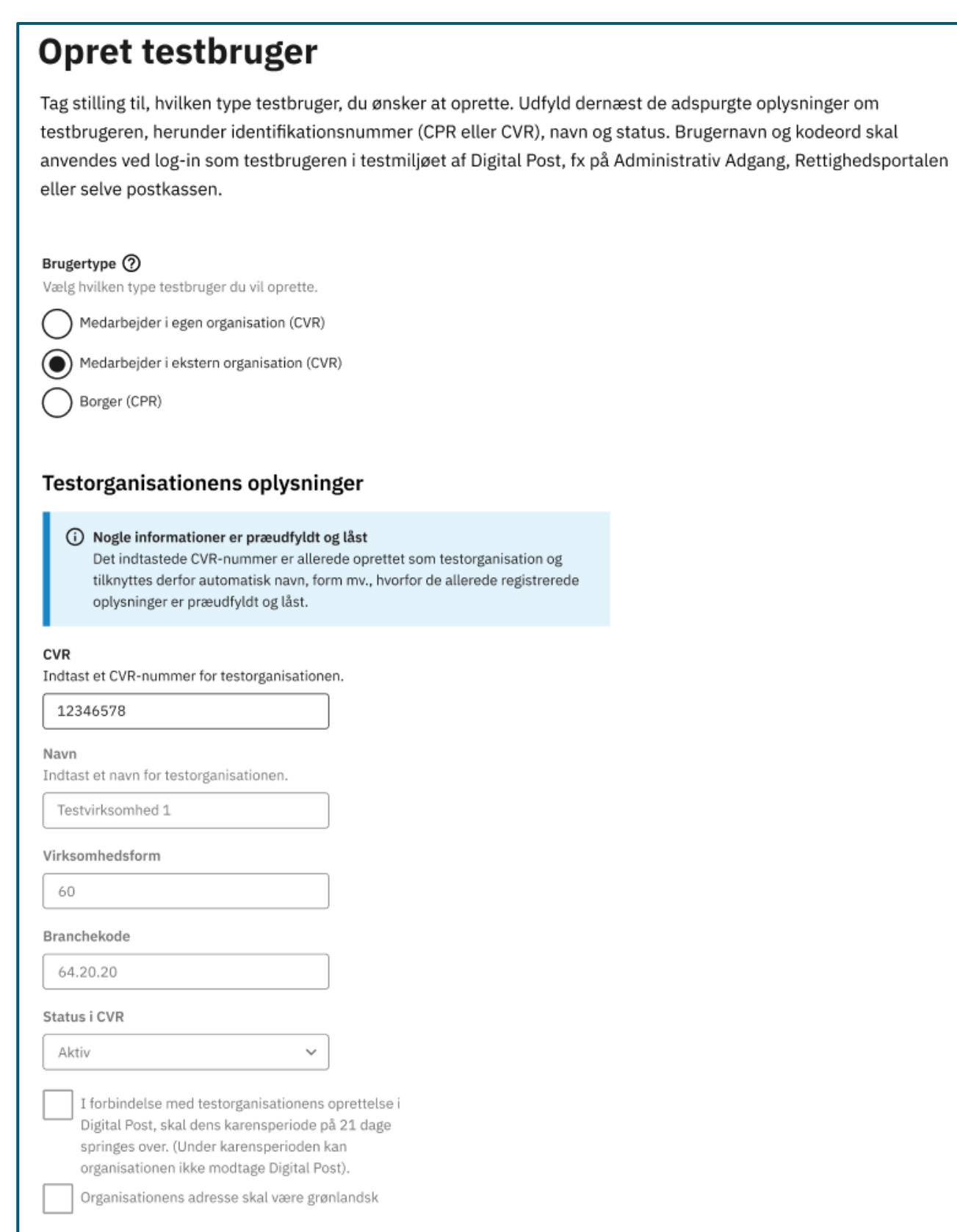

**STEP 2 AF OPRET MEDARBEJDER I (EKSISTERENDE) EKSTERN ORGANISATION**

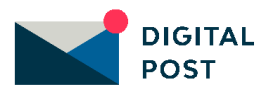

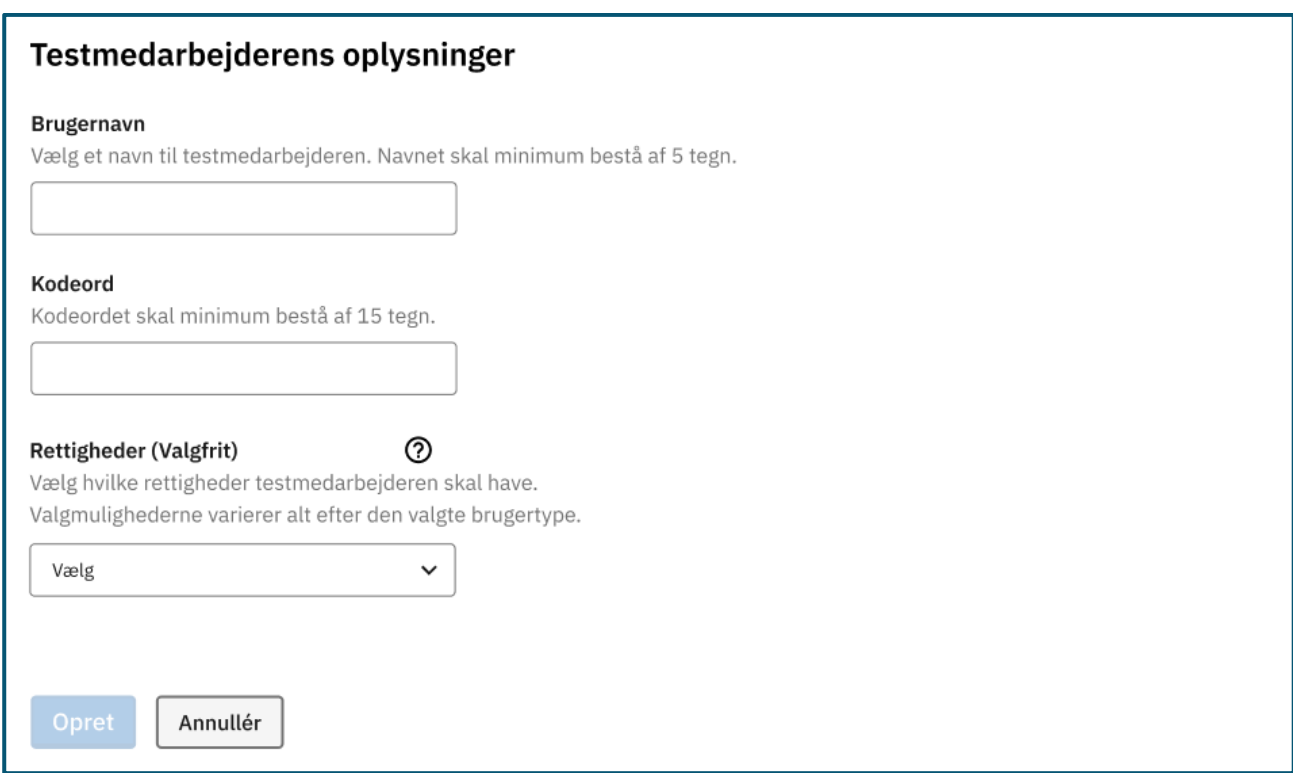

#### **STEP 2 AF OPRET MEDARBEJDER I EKSTERN ORGANISATION**

**Step 3:** Du vil herefter få vist en grøn informationsboks med besked om, at oprettelsen af testmedarbejderen er gennemført. Du har mulighed for at downloade kvitteringen.

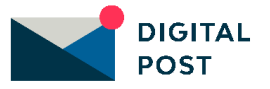

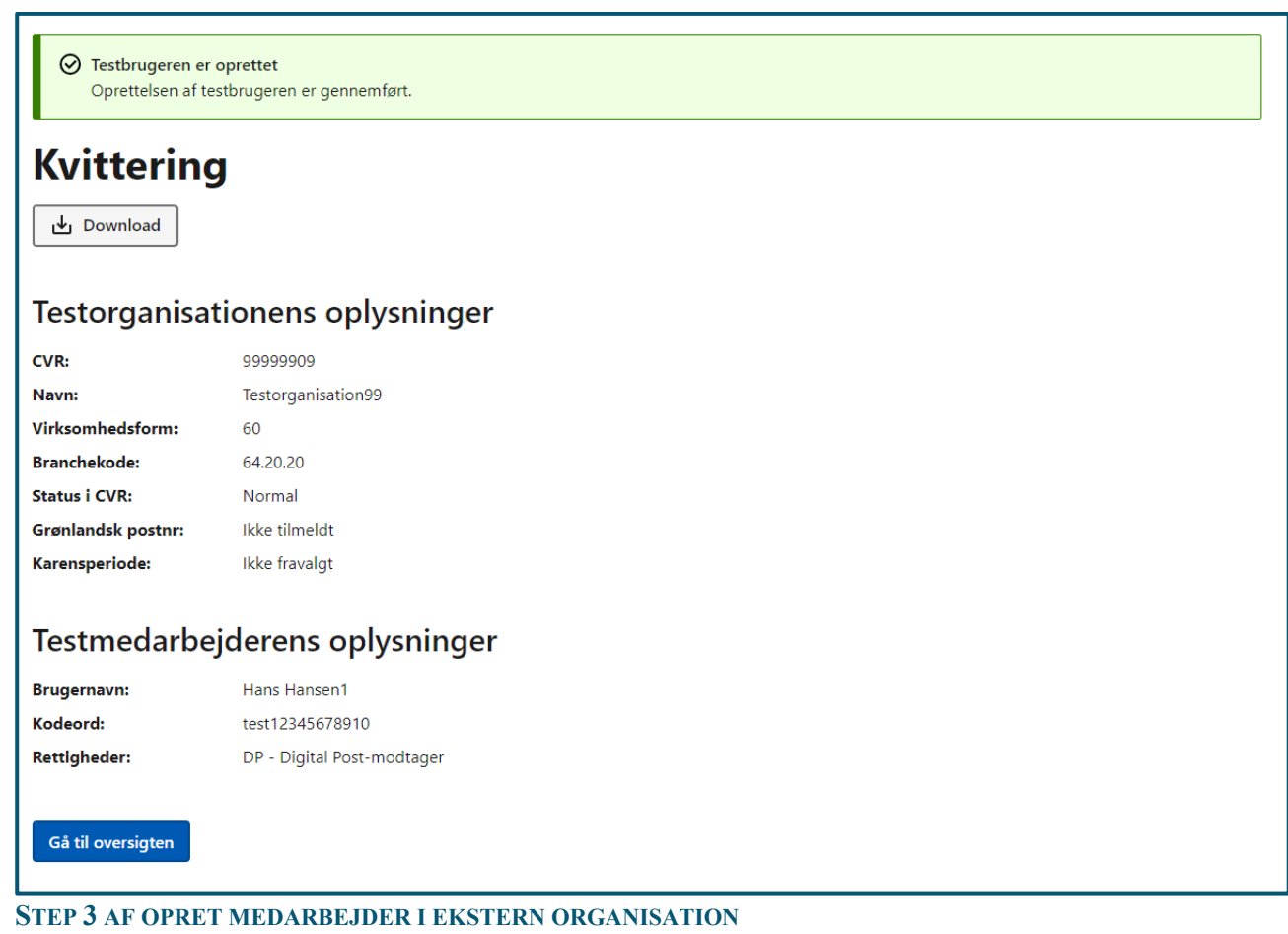

### <span id="page-16-0"></span>5.5 Navigation: Redigér testbruger

I oversigtstabellen fremgår alle de testbrugere, som er blevet oprettet, og du kan her se oplysninger relateret til hver af disse.

Det er både muligt at redigere en testborger, en testmedarbejder og en testorganisation.

### <span id="page-16-1"></span>5.5.1 Navigation: Redigér en testborger

**Step 1:** Når du vil redigere en testborger, skal du gå til "Testbrugere" i Testportalen fra forsiden ved enten at klikke på fanen af samme navn eller kortet "Administrér og opret testbrugere" i oversigten.

Herefter skal du klikke på de tre prikker yderst til højre på den testborger, du ønsker at redigere.

Klik herefter på "redigér borger".

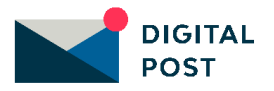

| <b>Testbrugere</b>                                                                                                    |                          |                 |             |                                  |                                        |  |
|----------------------------------------------------------------------------------------------------|--------------------------|-----------------|-------------|----------------------------------|----------------------------------------|--|
| I oversigten over testbrugere kan du administrere testdata, herunder oprette, redigere og slette testborgere og testorganisationer med dertilhørende<br>testmedarbejdere. Testbrugerne kan anvendes til at afprøve forskellige scenarier i Digital Post testmiljøet, fx afsendelse eller modtagelse af en besked og<br>sagsbehandling. |                          |                 |             |                                  |                                        |  |
| Rækker per side (?)<br>Filter $(2)$<br><b>V</b> Testborger<br><b>Z</b> Testmedarbejder<br>10<br>$\check{~}$                                                                                                    |                          |                 |             |                                  | Opret bruger v                         |  |
| <b>Brugernavn</b>                                                                                                    | <b>Kodeord</b>           | <b>CPR/CVR</b>  | Rettigheder | <b>Digital</b><br>Post<br>status |                                        |  |
| <b>BDKTestBruger1</b>                                                                                                    | Test1234Test1234Test1234 | 280629-<br>3068 | $\sim$      | Ikke<br>tilmeldt                 | $\bullet$                              |  |
| MarkLarsen3                                                                                                    | test12345678901          | 110717-<br>2216 | $\sim$      | Tilmeldt                         | Redigér borger<br><b>市</b> Slet borger |  |

**STEP 1 AF REDIGÉR EN TESTBORGER**

**Step 2:** Det er muligt at redigere oplysningerne om testborgeren, men det er ikke muligt at redigere i CPRnummeret.

Vær opmærksom på, at en ændring af "Status i CPR" kan påvirke testborgerens status "Status i Digital Post" og omvendt. Det er dermed ikke muligt at redigere i disse to felter samtidigt.

Tryk herefter på "Gem".

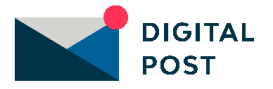

### Redigér testbruger (Borger)

Det er muligt at redigere oplysningerne om testborgeren, dog ikke CPR-nummer. Vær desuden opmærksom på, at en ændring af CPR-status kan påvirke borgerens status i Digital Post (og omvendt). Derfor er ikke muligt at redigere i disse to felter samtidig.

### Testborgerens oplysninger

#### CPR (Brugernavn)

CPR definerer også borgerens alder (DDMMÅÅ-XXXX).

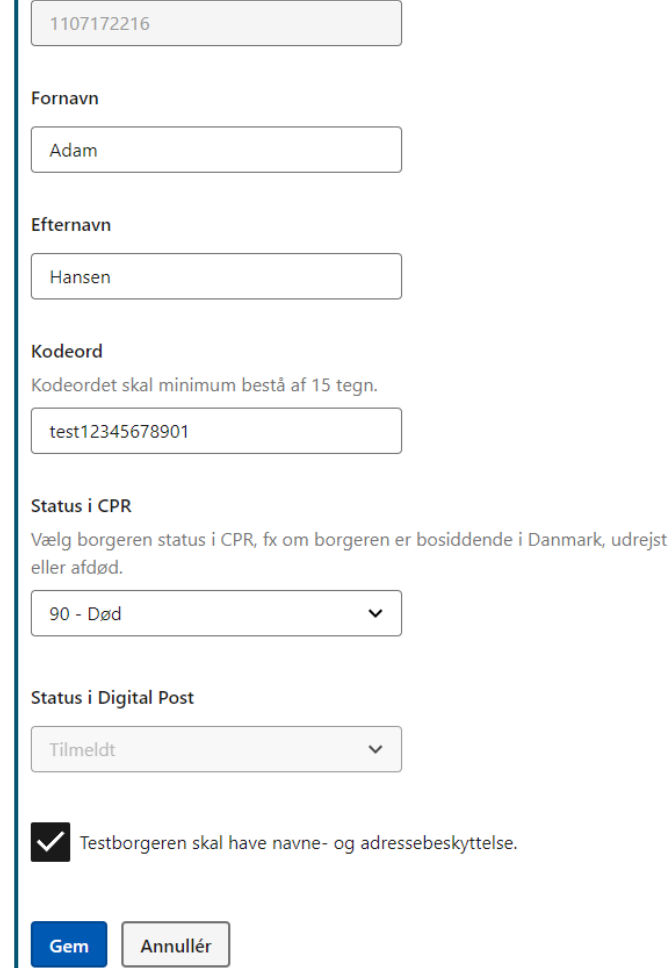

#### **STEP 2 AF REDIGÉR EN TESTBORGER**

### <span id="page-18-0"></span>5.5.2 Navigation: Redigér en testmedarbejder

**Step 1:** Når du vil redigere en testmedarbejder, skal du gå til "Testbrugere" i Testportalen fra forsiden ved enten at klikke på fanen af samme navn eller kortet "Administrér og opret testbrugere" i oversigten.

Herefter skal du klikke på de tre prikker yderst til højre på den testmedarbejder, du ønsker at redigere.

Klik herefter på "redigér medarbejder".

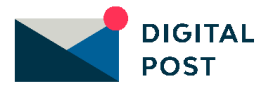

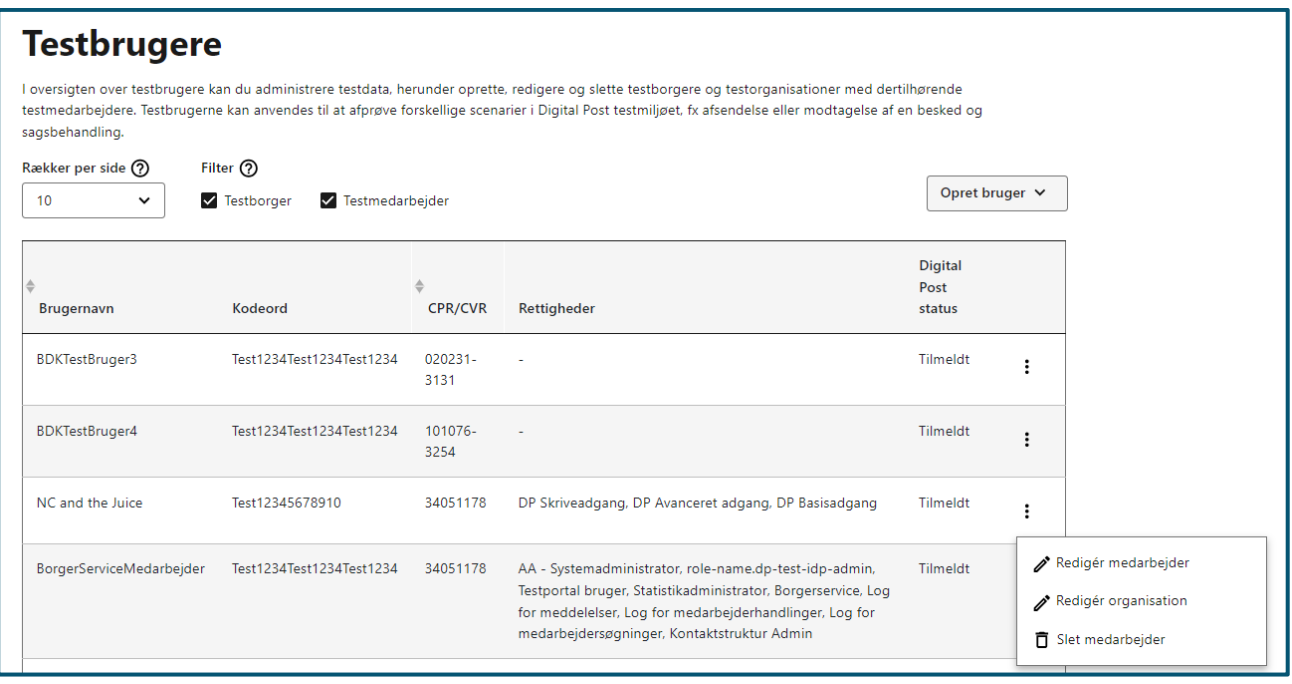

#### **STEP 1 AF REDIGÉR EN TESTMEDARBEJDER**

**Step 2:** Det er muligt at redigere i oplysningerne om testmedarbejderen.

Vær opmærksom på, at brugernavn og kodeord skal anvendes ved log-in som testmedarbejderen i testmiljøet for Digital Post.

Tryk herefter på "Gem".

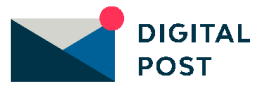

### Redigér testbruger (Medarbejder)

Det er muligt at redigere oplysningerne om testmedarbejderen. Husk at brugernavn og kodeord skal anvendes ved log-in som testmedarbejderen i testmiljøet af Digital Post, fx på Administrativ Adgang, Rettighedsportalen eller selve postkassen.

### Testmedarbejderens oplysninger

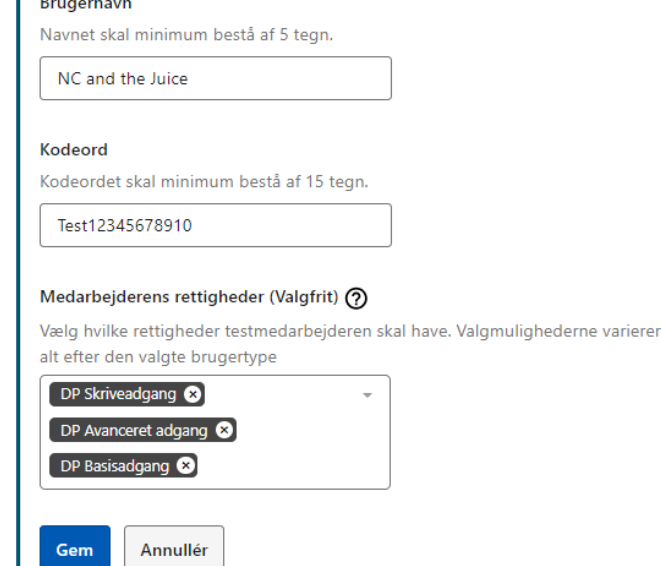

**STEP 2 AF REDIGÉR EN TESTMEDARBEJDER**

### <span id="page-20-0"></span>5.5.3 Navigation: Redigér en testorganisation

**Step 1:** Når du vil redigere en testorganisation, skal du gå til "Testbrugere" i Testportalen fra forsiden ved enten at klikke på fanen af samme navn eller kortet "Administrér og opret testbrugere" i oversigten.

Herefter skal du klikke på de tre prikker yderst til højre på den testorganisation, du ønsker at redigere.

Klik herefter på "redigér organisation".

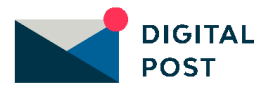

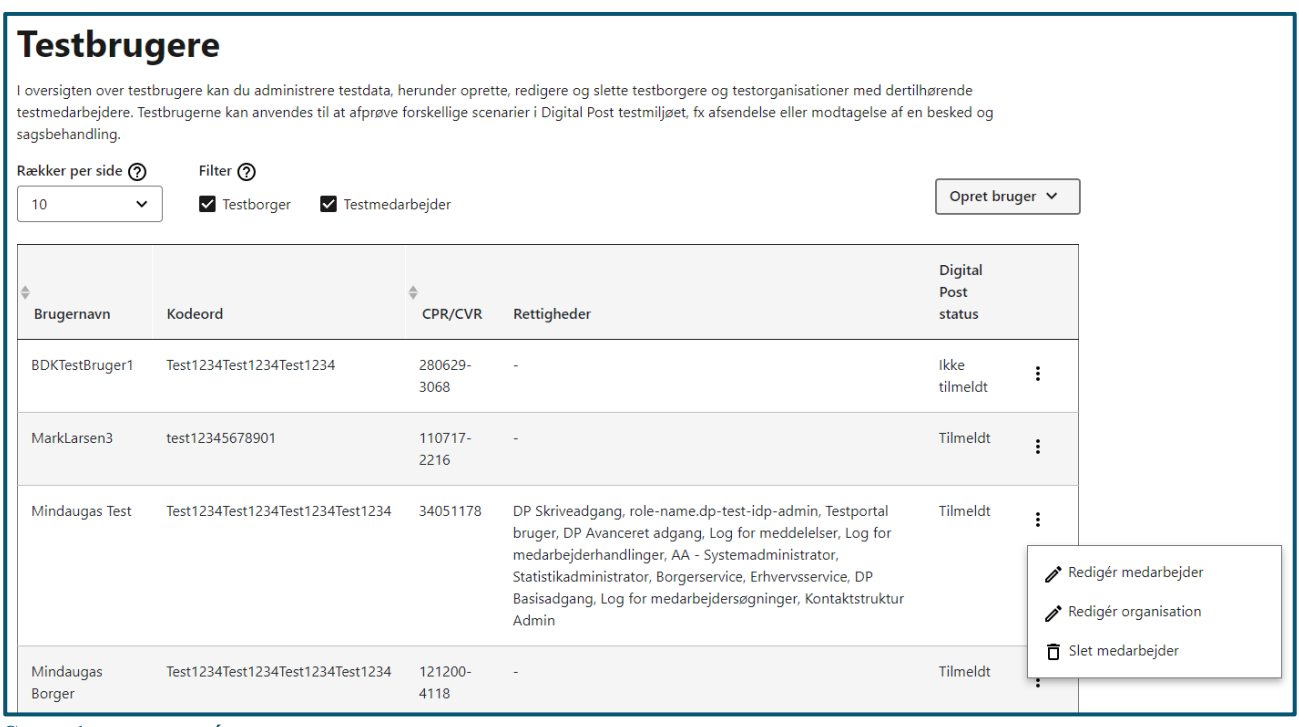

#### **STEP 1 AF REDIGÉR EN TESTORGANISATION**

**Step 2:** Det er muligt at redigere oplysningerne om testorganisationen, men det er ikke muligt at redigere i CVR-nummeret.

Vær opmærksom på, at en ændring af "Status i CVR" kan påvirke testorganisationens status "Status i Digital Post" og omvendt. Det er dermed ikke muligt at redigere i disse to felter samtidigt.

Tryk herefter på "Gem".

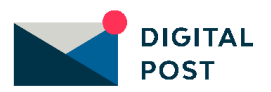

### Redigér testbruger (Organisation)

Det er muligt at redigere oplysningerne om testorganisationen, dog ikke CVR-nummer. Vær desuden opmærksom på, at en ændring af CVR-status kan påvirke organisationens status i Digital Post (og omvendt). Derfor er ikke muligt at redigere i disse to felter samtidig.

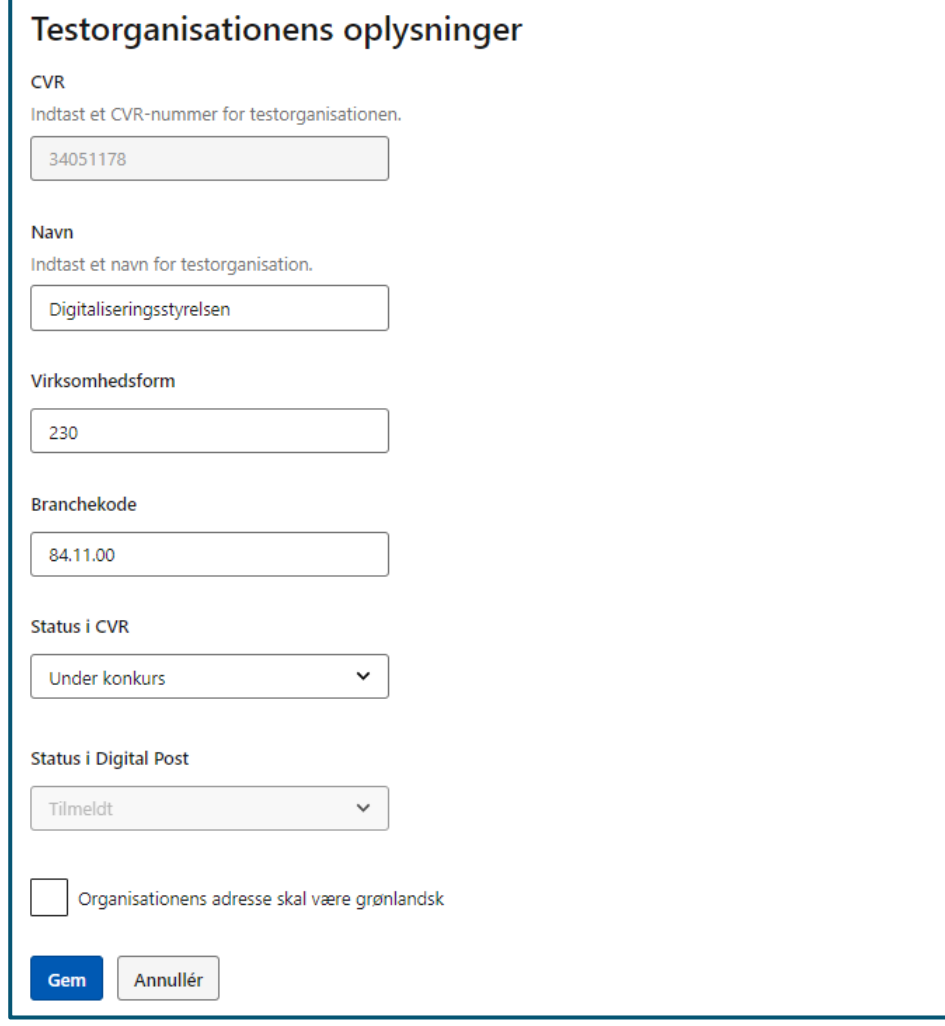

#### **STEP 2 AF REDIGÉR EN TESTORGANISATION**

### <span id="page-22-0"></span>5.6 Navigation: Slet testbruger

**Step 1:** Når du vil slette en testbruger, skal du gå til "Testbrugere" i Testportalen fra forsiden ved enten at klikke på fanen af samme navn eller kortet "Administrér og opret testbrugere" i oversigten.

I oversigtstabellen fremgår alle de testbrugere, som er blevet oprettet, og du kan her se oplysninger relateret til hver af disse.

Klik på de tre prikker yderst til højre på den testbruger, du ønsker at slette. Klik herefter på "Slet".

Herefter vil brugeren blive slettet og ikke længere fremgå af oversigtstabellen.

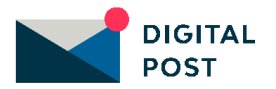

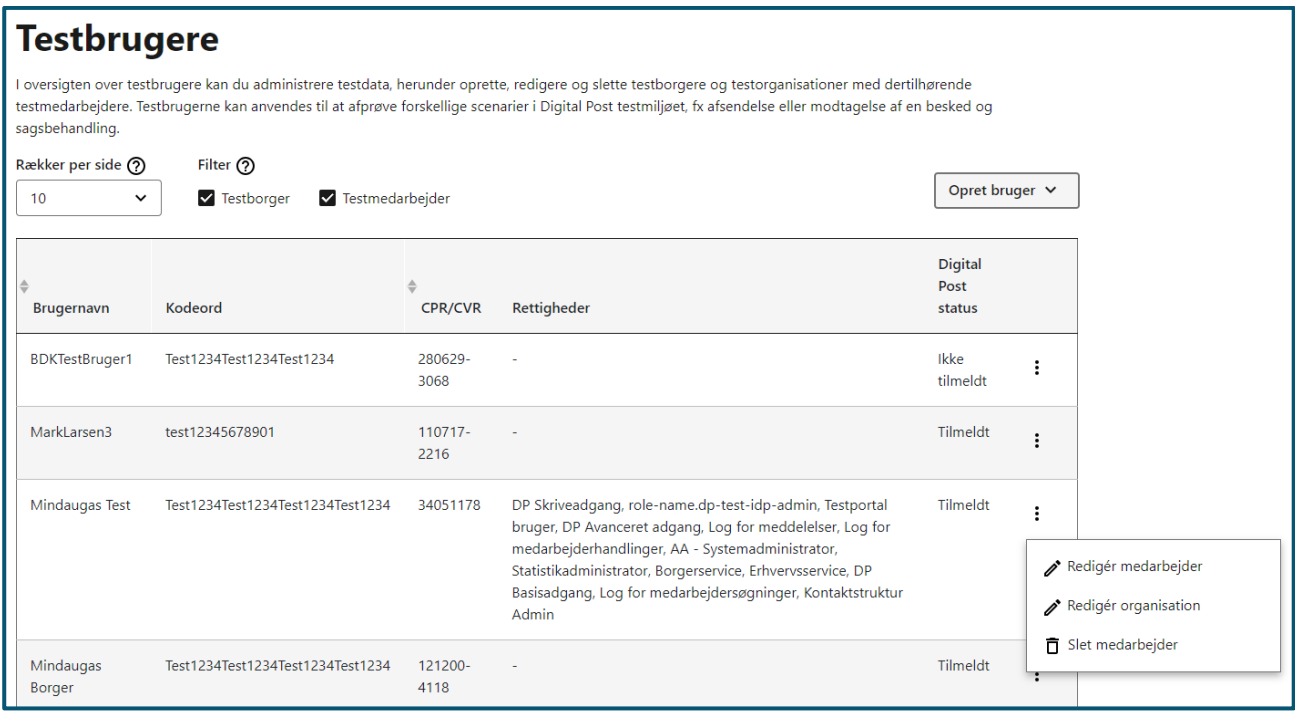

**STEP 1 AF SLET TESTBRUGER**

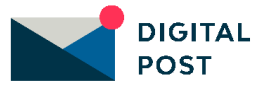

## <span id="page-24-0"></span>5. Testmeddelelser

I dette kapitel kan du finde vejledning i oprettelse af testmeddelelser i Testportalen. Du kan læse om:

- **Introduktion** til testmeddelelser
- **Navigationssedler:**
	- o Opret standard testmeddelelse
	- o Opret testmeddelelse som XML

### <span id="page-24-1"></span>6.1 Introduktion til testmeddelelser

I Testportalen kan du oprette testmeddelelser, som du kan sende til en testpostkasse. Det er både muligt at oprette en testmeddelelse som en standard testmeddelelse, hvor du kan vælge meddelelsesfunktionen ud fra nogle prædefinerede funktioner, eller du kan skræddersy din egen testmeddelelse i XML-format.

### <span id="page-24-2"></span>6.2 Navigation: Opret standard testmeddelelse

**Step 1:** Når du vil oprette en standard testmeddelelse, skal du gå til "Testmeddelelser" i Testportalen fra forsiden ved enten at klikke på fanen af samme navn eller kortet "Administrér og opret testmeddelelser" i oversigten.

Vælg herefter "Anvend standard testmeddelelse".

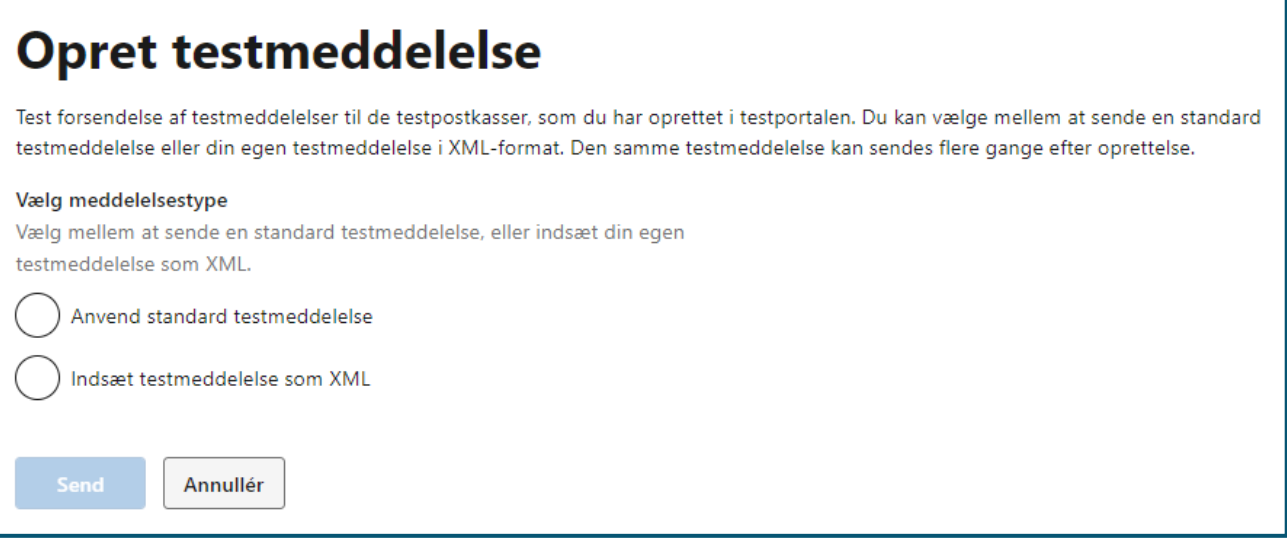

#### **STEP 1 AF OPRET STANDARD TESTMEDDELELSE**

**Step 2:** I feltet "Vælg afsender" skal du vælge det relevante afsendersystem fra den prædefinerede liste. Dette er nødvendigt for at validere og sende meddelelsen. Hernæst skal du i feltet "Vælg modtager" angive modtageren af meddelelsen. Dette gør du ved at indtaste CPR- eller CVR-nummer på den testpostkasse, der skal modtage meddelelsen.

Endeligt skal du i listevisningen under "Vælg meddelelsesfunktioner" vælge, hvilken funktion testmeddelelsen skal have, fx om den skal være besvarbar eller indeholde en kalenderinvitation.

Klik på knappen "Send" for at sende testmeddelelsen.

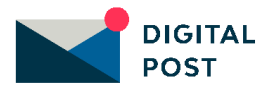

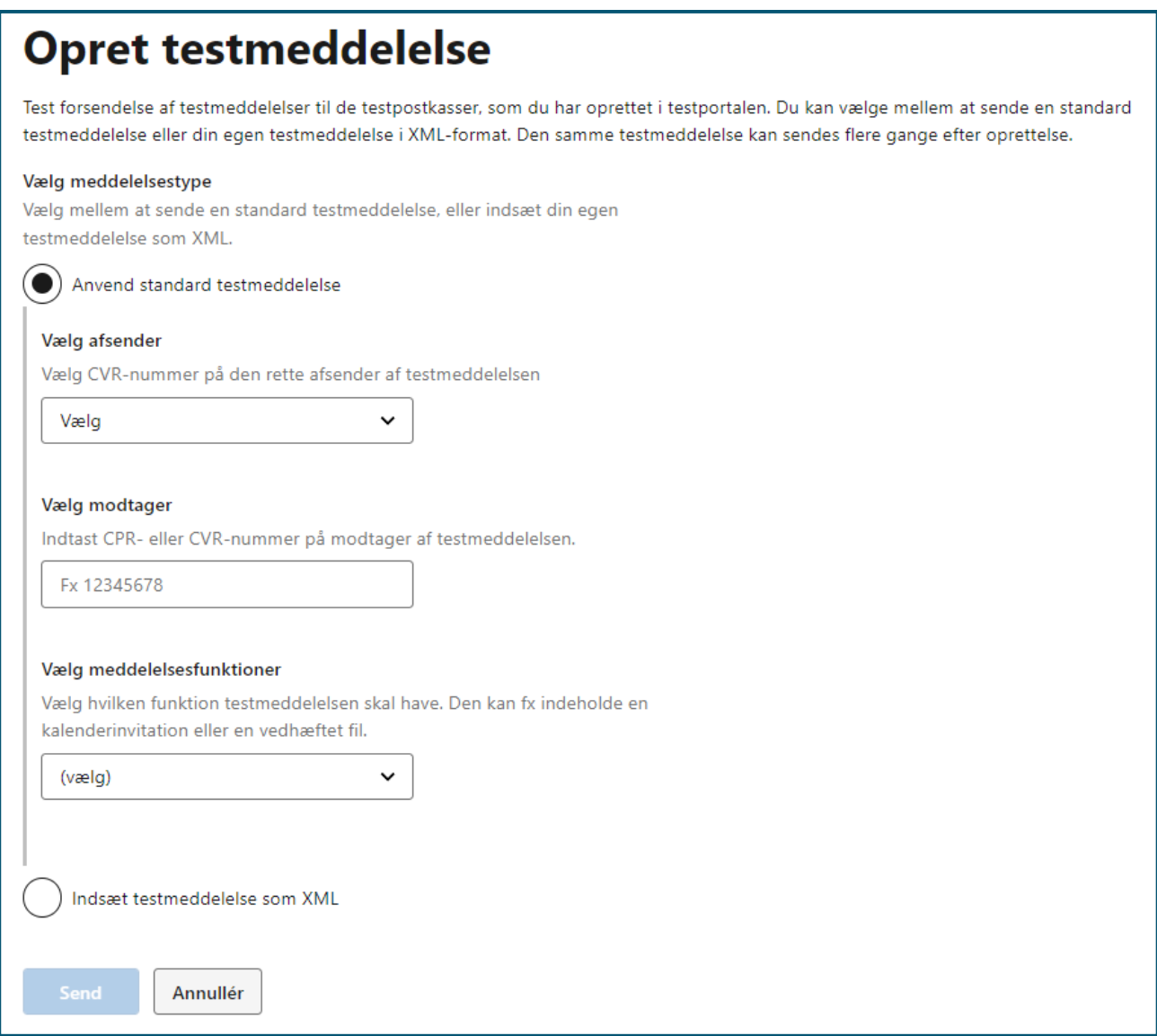

#### **STEP 2 AF OPRET STANDARD TESTMEDDELELSE**

**Step 3:** Du vil herefter få vist en kvitteringsside med en grøn informationsboks, der fortæller, at testmeddelelsen er blevet sendt. Du har mulighed for at gensende testmeddelelsen ved at klikke på "Send igen".

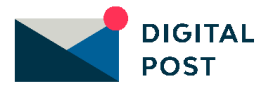

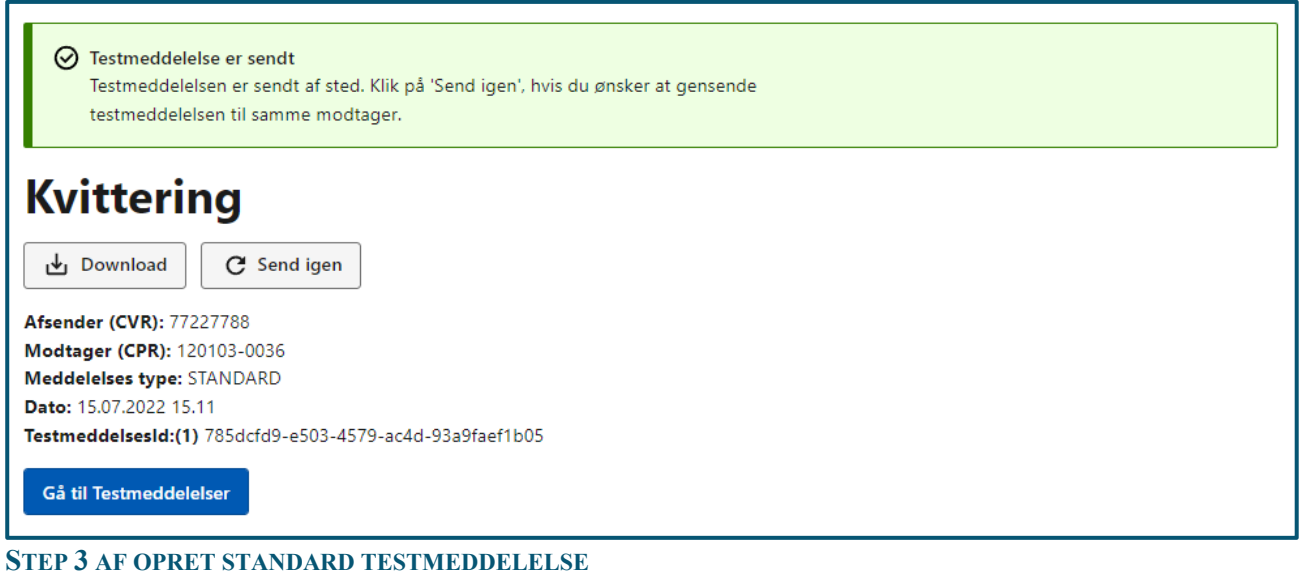

### <span id="page-26-0"></span>6.3 Navigation: Opret testmeddelelse som XML

**Step 1:** Når du vil oprette en testmeddelelse som XML, skal du gå til "Testmeddelelser" i Testportalen fra forsiden ved enten at klikke på fanen af samme navn eller kortet "Administrér og opret testmeddelelser" i oversigten.

Vælg herefter "Indsæt testmeddelelse som XML".

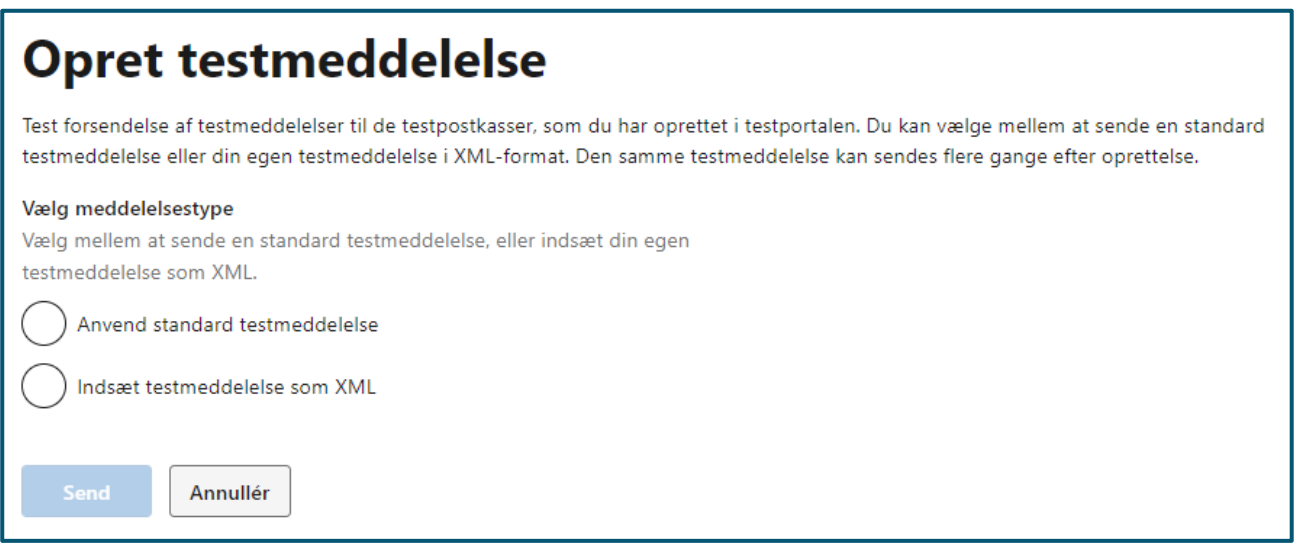

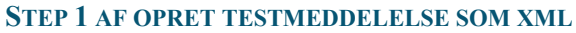

**Step 2:** I tekstfeltet "Indsæt testmeddelelse som XML" kan du indsætte din egen MeMo. Vær opmærksom på, at det kun er muligt at anvende følgende CVR-numre som SenderID:

- 77227788
- $-77227799$
- 77227733
- $\bullet$  11223344
- 44884488

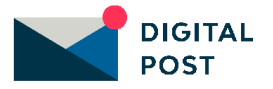

Derudover skal XML-meddelelsen som minimum indeholde følgende elementer:

- **<memo:Message>**, der som primært element samler alle andre elementer i MeMo'en
- <memo:MessageHeader>, der udstyrer MeMo'en med basis metadata. Dette element samler <memo:messageUUID>, <memo:Sender> og <memo:Recipient>
- **<memo:messageUUID>**, der udstyrer testmeddelelsens-ID med et UUID v4. Dette element skal være udfyldt og unikt og skal indgå i <memo:MessageHeader>
- **<memo:Sender>**, der definerer afsenderen af testmeddelelsen, og indeholder følgende supplerende elementer:
	- <memo:Sender>
	- <memo:senderID>77227788</memo:senderID
	- <memo:idType>CVR</memo:idType>
	- </memo:Sender>
	- *Vær opmærksom på at anvende et af de prædefinerede senderID'er, der fremgår af listen ovenfor.*
- <**memo:Recipient**>, der angiver modtageren af meddelelsen, og består af følgende supplerende elementer:
	- <memo:Recipient>
	- <memo:recipientID>44556679</memo:recipientID
	- <memo:idType>CVR</memo:idType>
	- </memo:Recipient>
- **<memp:messageBody>**, der indeholder alle meddelelsens detaljer. Dette felt er obligatorisk, men kan dog stå tomt.

Klik på knappen "Send" for at sende meddelelsen.

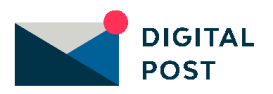

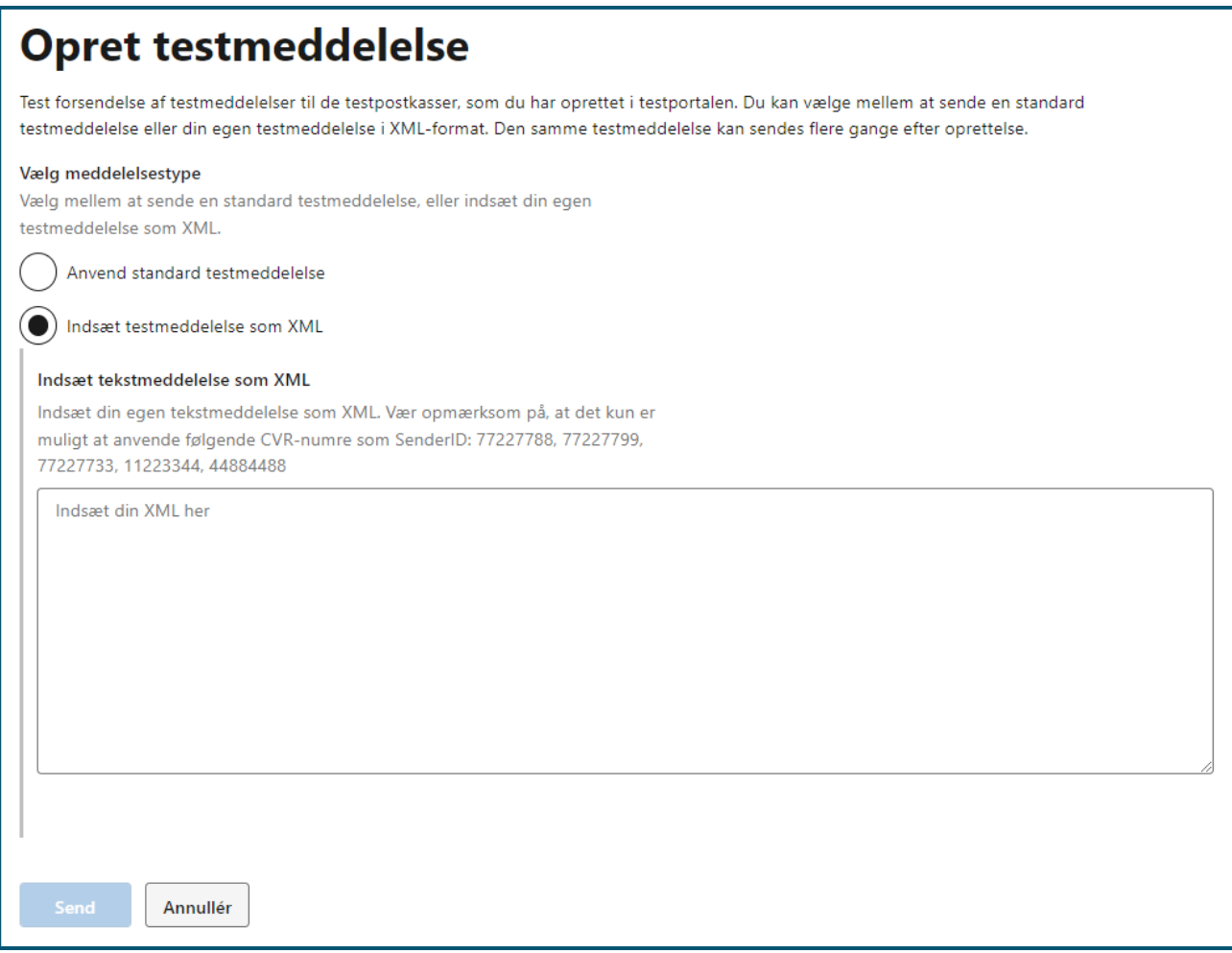

**STEP 2 AF OPRET TESTMEDDELELSE SOM XML**

**Step 3:** Du vil herefter få vist en kvitteringsside med en grøn informationsboks, der fortæller, at testmeddelelsen er blevet sendt. Du har mulighed for at gensende testmeddelelsen ved at klikke på "Send igen".

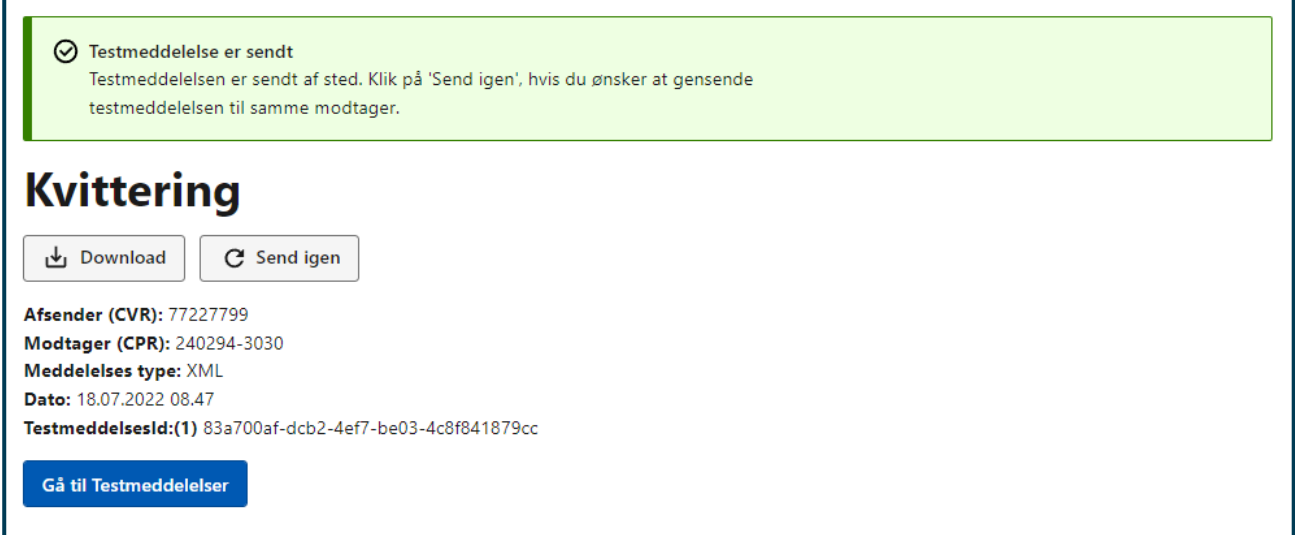

**STEP 2 AF OPRET TESTMEDDELELSE SOM XML**

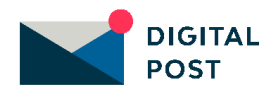